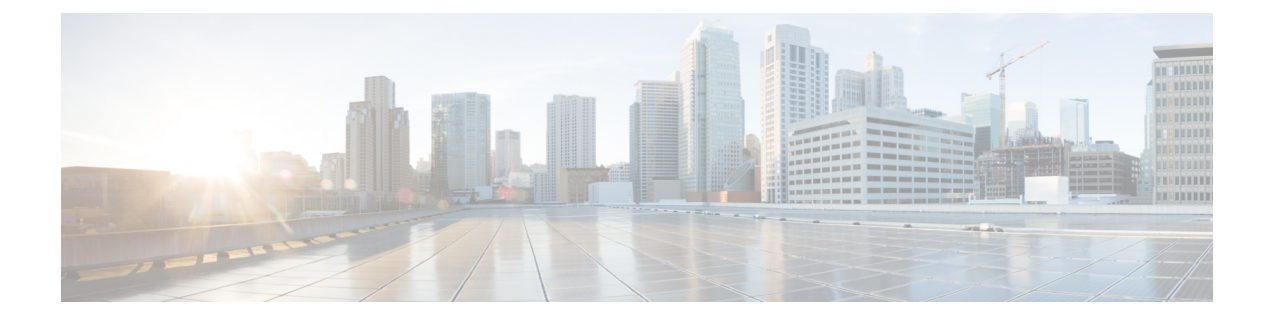

# **IM** アドレス スキームの設定

- IM アドレス [スキーム:](#page-0-0) (1 ページ)
- IM アドレス [スキーム:](#page-2-0) (3 ページ)
- IM アドレス [スキームのタスク](#page-2-1) フローの設定 (3 ページ)

# <span id="page-0-0"></span>**IM** アドレス スキーム:

IM and Presence Service は、次の 2 種類の IM アドレス指定スキームをサポートしています。

- *UserID@Default\_Domain*が、IM and Presence Service をインストールした場合の、デフォル トの IM アドレス スキームです。
- Directory URI IM アドレス スキームは、複数のドメイン、ユーザのメール アドレスの調 整、および Microsoft SIP URI の調整をサポートしています。

すべての IM and Presence Service クラスタ全体で、同じIM アドレススキームを使用する必要が あります。

# **User@Default\_Domain** を使用した **IM** アドレス

*UserID@Default\_Domain*が、IM and Presence Service をインストールした場合の、デフォルトの IM アドレス スキームです。

*UserID @ Default\_Domain* の IM アドレス スキームを使用すると、すべての IM アドレスが単一 のデフォルト IM ドメインの一部となります。デフォルト ドメイン値は、すべてのクラスタ全 体で一貫している必要があります。IM アドレスはIM and Presence のデフォルト ドメインの一 部であるため、複数ドメインはサポートされません。

UserID は、フリー フォームまたは LDAP から同期することができます。次のフィールドがサ ポートされます。

- sAMAccountName
- ユーザ プリンシパル名 (UPN)
- メール アドレス
- 従業員番号
- 電話番号

UserID を Cisco Unified Communications Managerの LDAP フィールドにマップする場合、その LDAP マッピングはすべてのクラスタ全体で一貫している必要があります。

ユーザ ID は電子メール アドレスにマッピング可能ですが、それが IM URI が電子メール アド レスと同じであるという意味ではありません。代わりに*<email-address>@Default\_Domain*とな ります。たとえば、amckenzie@example.com @sales-example.com です。選択した設定をマッピ ングする Active Directory(AD)は、IM and Presence Service クラスタ内のすべてのユーザに対 してグローバルに適用されます。個々のユーザに対して異なるマッピングを設定することはで きません。

## ディレクトリ **URI** を使用した **IM** アドレス

ディレクトリ URI のアドレス スキームを使用して、ユーザの IM アドレスを Cisco Unified Communications Manager のディレクトリ URI に合わせます。

ディレクトリ URI の IM アドレス スキームには、次の IM アドレス指定機能があります。

- 複数ドメインのサポート。IM アドレスは、1 つの IM and Presence Service ドメインだけを 使用する必要はありません。
- ユーザのメールアドレスの調整。ユーザのメールアドレスと合わせるようにCisco Unified Communications Manager のディレクトリ URI を設定することで、メール、IM、音声、お よび動画の通信にユーザの ID を一貫して指定できるようになります。
- MicrosoftSIP URI の調整。MicrosoftSIP URI と合わせるように Cisco Unified Communications Manager のディレクトリ URI を設定することで、Microsoft OCS/Lync から IM and Presence Service への移行時に、ユーザの ID を確実に維持できるようになります。

IM アドレス スキームとしてディレクトリ URI を使用するようにノードを設定する場合は、 ディレクトリURIをサポートするクライアントのみを展開することを推奨します。ディレクト リ URI をサポートしないクライアントは、ディレクトリ URI IM アドレス スキームが有効に なっている場合は動作しません。ディレクトリURIをサポートしないクライアントが展開され ている場合は、*UserID@Default\_Domain* IM アドレス スキームを使用し、ディレクトリ URI IM アドレス スキームは使用しないでください。

ディレクトリ URI IM アドレス設定はグローバルであり、クラスタ内のすべてのユーザに適用 されます。クラスタ内の個々のユーザに対して異なるディレクトリ URI IM アドレスを設定で きません。

外部LDAPディレクトリからのディレクトリURIのプロビジョニングの詳細については、[LDAP](cup0_b_config-and-admin-guide-1251su1_chapter7.pdf#nameddest=unique_49) [ディレクトリの設定](cup0_b_config-and-admin-guide-1251su1_chapter7.pdf#nameddest=unique_49)を参照してください。

# 複数の **IM** ドメイン

IM and Presence Service は、複数の IM アドレス ドメイン全体で IM アドレッシングをサポート し、システム内のすべてのドメインを自動的にリストします。ドメインの追加、編集、または 削除を行うことができます。IM ドメインの設定の詳細は[、ドメインの設定の概要](cup0_b_config-and-admin-guide-1251su1_chapter2.pdf#nameddest=unique_25)を参照して ください。

Cisco Expressway を相互運用している場合は、[http://www.cisco.com/c/en/us/support/](http://www.cisco.com/c/en/us/support/unified-communications/expressway-series/products-maintenance-guides-list.html) [unified-communications/expressway-series/products-maintenance-guides-list.html](http://www.cisco.com/c/en/us/support/unified-communications/expressway-series/products-maintenance-guides-list.html)の *Cisco Expressway* 管理ガイド を参照してください。

# <span id="page-2-0"></span>**IM** アドレス スキーム:

M and Presence Service のデフォルト ドメインと、使用する IM アドレス スキームは、IM and Presence Serviceクラスタ全体で一貫している必要があります。はじめに、IMand Presence Service のデフォルト [ドメインの設定。](cup0_b_config-and-admin-guide-1251su1_chapter2.pdf#nameddest=unique_31)

設定する IM アドレス スキームはすべてのユーザ JID に影響を与え、別の設定を持つ可能性が あるクラスタ間での通信を中断せずに段階的に実行することはできません。

展開したクライアントがIMアドレスとしてディレクトリURIをサポートしない場合は、管理 者がディレクトリ URI IM アドレス スキームを無効にする必要があります。

# <span id="page-2-1"></span>**IM** アドレス スキームのタスク フローの設定

IM アドレス スキームを設定するには、以下の順序でこのタスクを完了してください。

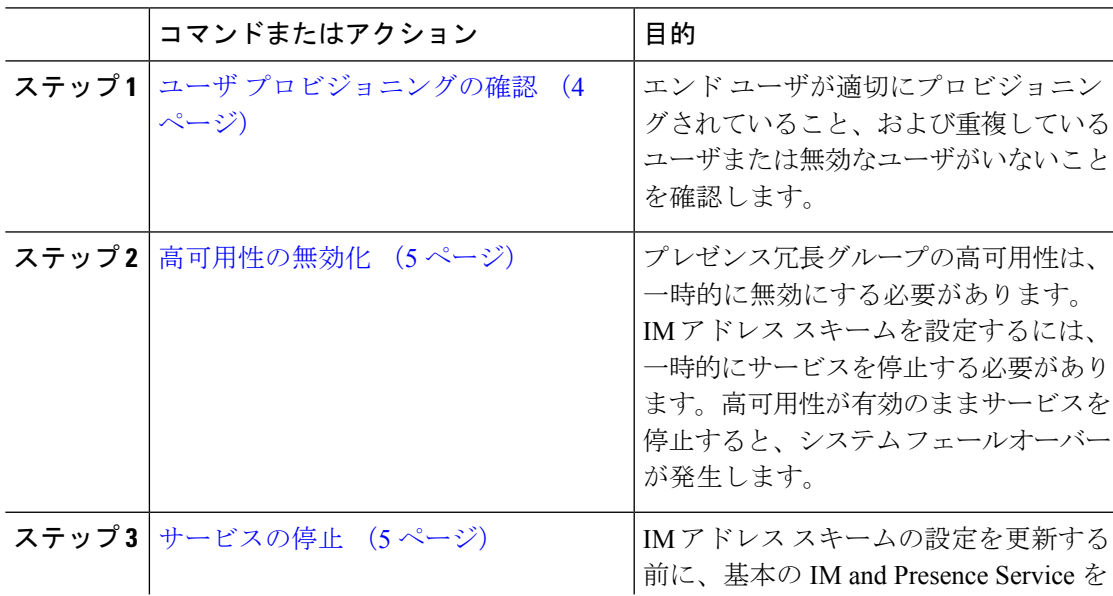

手順

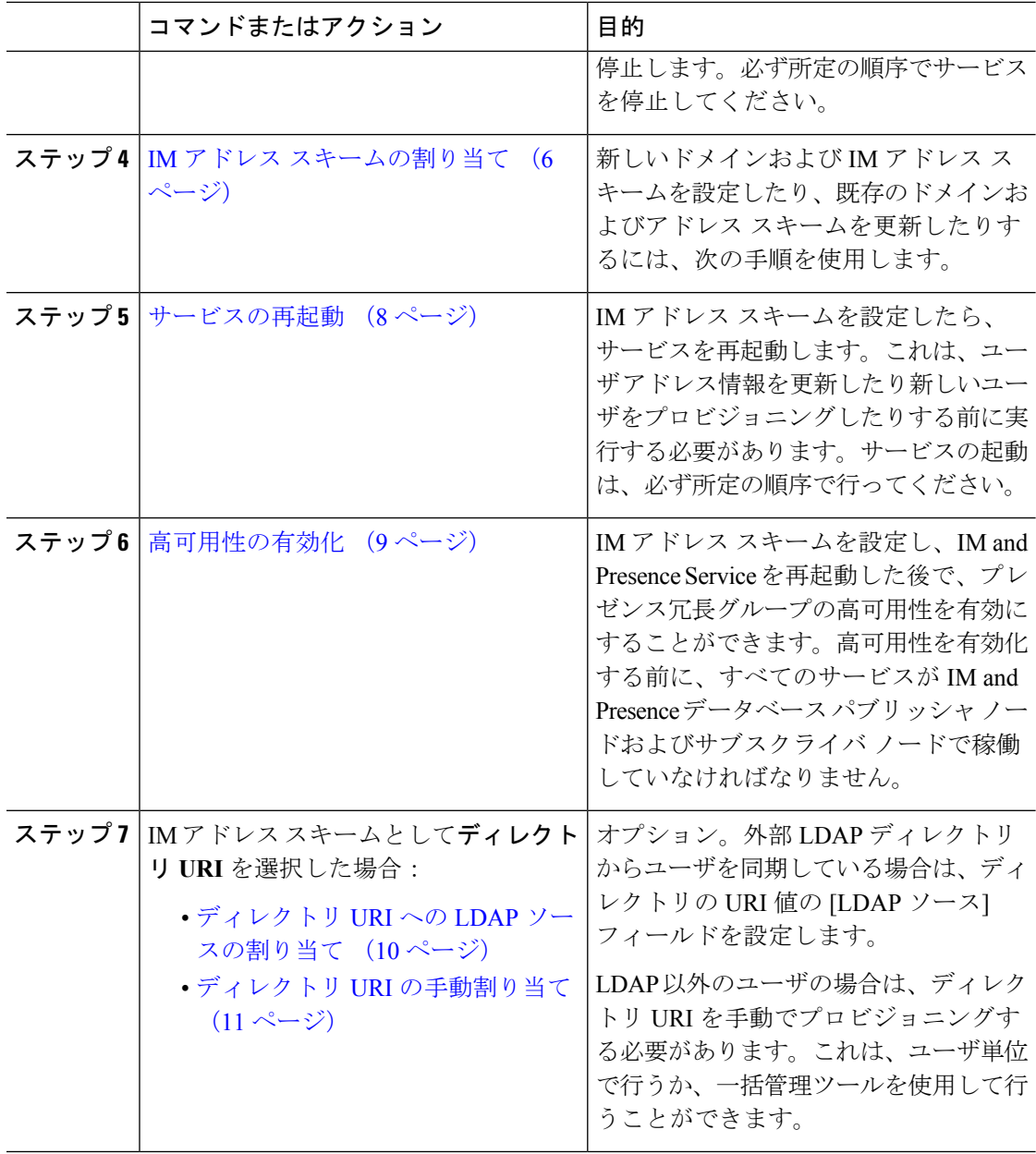

# <span id="page-3-0"></span>ユーザ プロビジョニングの確認

アドレス スキームを設定する前に、この手順を使用して、エンド ユーザが適切にプロビジョ ニングされていることを確認してください。

#### 手順

ステップ **1** Cisco Unified CM IM andPresence Administration から、 診断 > システムのトラブルシューティン グを選択します。

システムのトラブルシューティングが実行されます。

ステップ **2** ユーザのトラブルシューティングのセクションで、エンドユーザが適切にプロビジョニングさ れていること、また、重複しているユーザまたは無効なユーザがいないことを確認します。

#### 次のタスク

[高可用性の無効化](#page-4-0) (5 ページ)

## <span id="page-4-0"></span>高可用性の無効化

各プレゼンス冗長グループに対する高可用性を無効にします。アドレススキームを編集するに は、サービスを一時的に停止する必要があります。高可用性が有効になったサービスを停止す ると、システム フェールオーバーが発生します。

#### 始める前に

各プレゼンス冗長グループの各クラスタ ノードのアクティブ ユーザ数を記録します。この情 報は、Cisco Unified CM IM and Presence の(**System** > **Presence Topology**)ウィンドウに表示さ れます。この番号は、後に高可用性を再度有効にする際に必要となります。

#### 手順

- ステップ **1** Cisco Unified CM Administration のユーザ インターフェイスから、**[**システム(**System**)**]** > **[**プ レゼンス冗長グループ(**Presence Redundancy Groups**)**]** を選択します。
- ステップ **2** 検索をクリックして、グループを選択します。
- ステップ **3** [プレゼンス冗長グループの設定(Presence Redundancy Group Configuration)] ウィンドウで、 [高可用性を有効にする(Enable High Availability)] チェックボックスをオフにします。
- ステップ4 [保存 (Save) 1をクリックします。
- ステップ **5** 各プレゼンス冗長グループに対して、この手順を繰り返します。
- ステップ **6** 完了後、さらに変更を行う前に、新しいHA設定がクラスタ全体にわたって同期されるまで、 少なくとも 2 分待機します。

#### 次のタスク

[サービスの停止](#page-4-1) (5 ページ)

# <span id="page-4-1"></span>サービスの停止

IM アドレススキームの設定を更新する前に、基本の IM and Presence Service を停止します。必 ず所定の順序でサービスを停止してください。

始める前に

[高可用性の無効化](#page-4-0) (5 ページ)

手順

- ステップ **1 Cisco Unified IM and Presence Service** アビリティで、ツール > コントロール センター **–** ネット ワーク サービスを選択します。
- ステップ2 次の IM and Presence Service を停止します。この順序で、サービスを選択し、[停止(Stop)] ボ タンをクリックしてください。
	- a) **[Cisco Sync Agent]**
	- b) **Cisco Client Profile Agent**
- ステップ **3** 両方のサービスが停止したら、**[**ツール(**Tools**)**]** > **[**コントロール センター **-** 機能サービス (**Control Center – Feature Services**)**]**を選択し、次のサービスをこの順序で停止します。
	- a) **[Cisco Presence Engine]**
	- b) **Cisco SIP Proxy**
- ステップ **4** 両方のサービスが停止したら、**[**ツール(**Tools**)**]** > **[**コントロール センター **-** 機能サービス (**Control Center – Feature Services**)**]**を選択し、次のサービスを停止します。

• **Cisco XCP** ルータ

XCP Router サービスを停止すると、すべての関連 XCP 機能サービスが自動的に停止 します。 (注)

#### 次のタスク

IM アドレス [スキームの割り当て](#page-5-0) (6 ページ)

### <span id="page-5-0"></span>**IM** アドレス スキームの割り当て

新しいドメインおよびIMアドレススキームを設定したり、既存のドメインおよびアドレスス キームを更新したりするには、次の手順を使用します。

(注) 設定する IM アドレス スキームは、必ずすべてのクラスタ間で一致するようにしてください。

#### 始める前に

[サービスの停止](#page-4-1) (5 ページ)

手順

- ステップ **1 Cisco Unified CM IM and Presence** 管理で、プレゼンス > 設定 > 詳細設定を選択します。
- ステップ2 新しいデフォルトドメインを割り当てるには、「デフォルトドメイン (Default Domain) ]チェッ ク ボックスにマークを付け、テキスト ボックスに新しいドメインを入力します。
- ステップ **3** アドレス スキームを変更するには、[IM Address Scheme(IM アドレス スキーム)] チェック ボックスにマークを入れ、ドロップダウン リスト ボックスから次のいずれかのオプションを 選択します。
	- **UserID@[Default\_Domain] —**:各 IM ユーザ アドレスは、UserID からデフォルト ドメイ ンと共に取得されます。これがデフォルト設定です。
	- ディレクトリ **URI —**:各 IM ユーザ アドレスは、Cisco Unified Communications Manager で そのユーザに関して設定されているディレクトリ URI と一致します。
		- このオプションを選択すると、展開されたすべてのクライアントが、IM アドレ スとしてディレクトリ URI をサポートし、EDI ベースまたは UDS ベースのディ レクトリ統合に対応している必要があります。Jabber との UDS ベースの統合を 行うには、Jabber のリリース 10.6 以降を実行している必要があります。 (注)
- **ステップ4** [保存(Save)] をクリックします。

ステータス領域の更新進行状況を監視できます。

IM アドレス スキームとしてディレクトリ URI を選択する場合、展開クライアントが複数ドメ インをサポートできることを確認するプロンプトが表示される場合があります。続行するには **[OK**(**OK**)**]** をクリックします。または **[Cancel**(取消)**]** をクリックします。

ユーザが [Directory URI (ディレクトリ URI) ] 設定が無効に設定されている場合は、ダイアロ グボックスが表示されます。続行するには、**[OK**(**OK**)**]** をクリックし、または **[Cancel**(取 消)**]**をクリックします。次に、IMアドレススキームを再設定する前にユーザ設定をします。

システム アップデートは完了まで最長で 1 時間かかる場合があります。変更を再適用するに は、**[**再試行(**Re-try**)**]** をクリックします。または **[**取消(**Cancel**)**]** をクリックします。

#### 次のタスク

アドレス指定スキームとして user @ default domain を設定し、ディレクトリ URI を使用してい ない場合は[、サービスの再起動](#page-7-0) (8 ページ)に進みます。

アドレス スキームとしてディレクトリ URI を設定した場合は、以下のオプションのいずれか を選択します。

- ディレクトリ URI への LDAP [ソースの割り当て](#page-9-0) (10 ページ)
- ディレクトリ URI [の手動割り当て](#page-10-0) (11 ページ)

### **IM** アドレスの例

IM and Presence Service で使用可能な IM アドレス オプションの例。

**IM and Presence Service** デフォルト ドメイン:cisco.com

ユーザ:: 山田太郎

ユーザ **ID**: ty12345

メール **ID**: tyamada@cisco-sales.com

**SIPURI**: : taro.yamada@webex.com

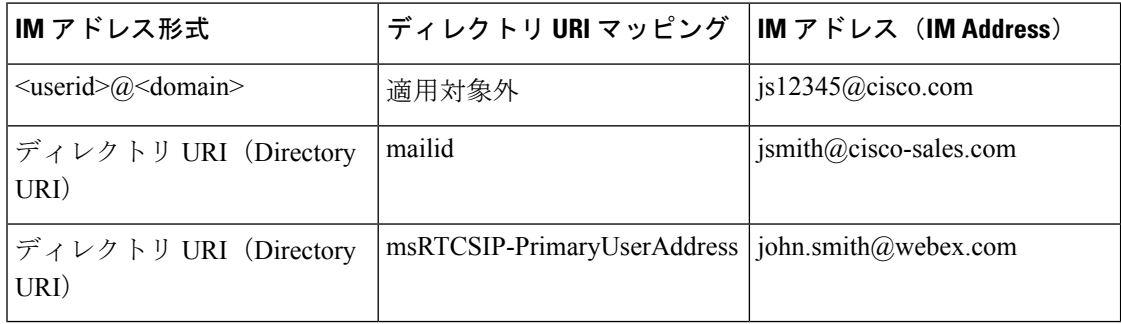

### <span id="page-7-0"></span>サービスの再起動

IM アドレス スキームを設定したら、サービスを再起動します。これは、ユーザ アドレス情報 を更新したり新しいユーザをプロビジョニングしたりする前に実行する必要があります。サー ビスの起動は、必ず所定の順序で行ってください。

#### 始める前に

- IM アドレス [スキームの割り当て](#page-5-0) (6 ページ)
- アドレス スキームとしてディレクトリ URI を設定した場合は、サービスを再起動する前 に以下のオプションのいずれかを完遂します。
	- ディレクトリ URI への LDAP [ソースの割り当て](#page-9-0) (10 ページ)
	- ディレクトリ URI [の手動割り当て](#page-10-0) (11ページ)

#### 手順

- ステップ **1 Cisco Unified IM and Presence Service** アビリティで、ツール > コントロール センター **–** ネット ワーク サービスを選択します。
- ステップ **2** サービスを選択し、[起動(Start)] ボタンをクリックして、次のサービスを起動します。

• **Cisco XCP** ルータ

- ステップ **3** サービスが起動したら、**[**ツール(**Tools**)**]** > **[**コントロール センター **-** 機能サービス(**Control Center – Feature Services**)**]**を選択し、次のサービスをこの順序で起動します。
	- a) **Cisco SIP Proxy**
	- b) **[Cisco Presence Engine]**
- ステップ **4** 次の手順に進む前に、Cisco Presence Engine サービスがすべてのノードで実行中であることを 確認します。
- ステップ **5 [**ツール(**Tools**)**]** > **[**コントロールセンター**-**ネットワークサービス(**Control Center – Network Services**)**]** を選択し、次のサービスをこの順序で起動します。
	- a) **Cisco Client Profile Agent**
	- b) **[Cisco Sync Agent]**

#### 次のタスク

[高可用性の有効化](#page-8-0) (9 ページ)

# <span id="page-8-0"></span>高可用性の有効化

IM アドレス スキームを設定し、サービスを再起動した後に、クラスタ内の各プレゼンス冗長 グループの高可用性を再度有効にするには、以下の手順に従います。

#### 始める前に

高可用性を有効化する前に、すべてのサービスが IM and Presence データベース パブリッシャ ノードおよびサブスクライバノードで稼働していなければなりません。サービスが再起動して から30分以内の場合は、高可用性を有効にする前に Cisco Jabber セッションが再作成されたこ とを確認します。十分な時間を確保しない場合、セッションが作成されていないJabberクライ アントでプレゼンスは機能しません。

Cisco Jabber セッションの数を取得するには、すべてのクラスタ ノードで show perf query counter Cisco Presence Engine Active JsmSessions CLI コマンドを実行します。アクティブ セッションの数は、高可用性を無効にした際に記録したユーザ数と一致するはずです。

#### 手順

- ステップ1 [Cisco Unified IM and Presence のサービスアビリティ (Cisco Unified IM and Presence Serviceability)] から、**[**ツール(**Tools**)**]** > **[**コントロールセンタ**-**ネットワークサービス(**Control Center - Network Services**)**]** を選択します。
- ステップ2 [サーバ (Server) 1リストから、サービスを再アクティブ化するノードを選択し、[移動 (Go) ] をクリックします。
- ステップ **3 IM and Presence Services** のエリアで、以下のサービスを選択します。
	- **Cisco Client Profile Agent**
	- **Cisco Sync Agent**

#### • **Cisco XCP Router**

ステップ4 [再起動 (Restart) ] をクリックします。

- ステップ **5** [関連リンク(Related Links)] ドロップダウン リストから [サービスのアクティブ化(Service Activation) | を選択し、[移動 (Go) | をクリックします。
- ステップ **6 IM and Presence Services** のエリアで、以下のサービスを選択します。

• **Cisco SIP Proxy**

- **[Cisco Presence Engine]**
- ステップ **7 [**保存 **(Save)]** をクリックします。

## <span id="page-9-0"></span>ディレクトリ **URI** への **LDAP** ソースの割り当て

外部LDAPディレクトリからユーザを同期している場合は、この手順を使用して、ディレクト リ URI を割り当てに使用する外部 LDAP ディレクトリのソース フィールドを割り当てること ができます。LDAPディレクトリの同期が行われると、設定したフィールドの値からディレク トリ URI が割り当てられます。

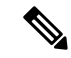

- 最初の LDAP 同期がすでに行われていた場合、Cisco Unified Communications Manager では、 LDAP ディレクトリの既存の設定に新しい設定を追加することはできません。外部 LDAP ディ レクトリに追加された新しいアイテムを同期することはできても、CiscoUnifiedCommunications Manager で LDAP 設定を編集することはできません。すでに LDAP ディレクトリを同期してい た場合: (注)
	- ディレクトリURIをユーザに割り当てるには、バルク管理ツールを使用します。詳細につ いては、『*Bulk Administration Guide for Cisco Unified Communications Manager*』を参照して ください。
	- ユーザにディレクトリ URI を手動で割り当てます。

始める前に

IM アドレス [スキームの割り当て](#page-5-0) (6 ページ)

#### 手順

ステップ **1** Cisco Unified CM 管理から、システム > **LDAP** > **LDAP** ディレクトリを選択します。

ステップ **2** ディレクトリ **URI**のドロップダウン リストから、次のいずれかのオプションを選択します。

• メール:ユーザのメール アドレスと合わせてディレクトリ URI を設定することで、メー ル、IM、音声、および動画の通信にユーザの ID を一貫して指定できるようになります。

- **msRTCSIP-PrimaryUserAddress**:ディレクトリ URI を Microsoft OCS/Lync SIP URI (msRTCSIP-PrimaryUserAddress)にマップします。
- ディレクトリURIは、LDAP同期が行われるまでプロビジョニングされません。LDAP ディレクトリ同期の設定の詳細は、LDAP[ディレクトリの設定](cup0_b_config-and-admin-guide-1251su1_chapter7.pdf#nameddest=unique_49)を参照してください。 (注)

#### 次のタスク

[サービスの再起動](#page-7-0) (8 ページ)

# <span id="page-10-0"></span>ディレクトリ **URI** の手動割り当て

LDAPを使用していない場合は、この手順を使用して、ユーザ毎にディレクトリURIを手動で 入力することができます。

また、一括管理ツールを使用して、CSVファイル経由で、ディレクトリ URI を 多数のエンド ユーザにプロビジョニングすることもできます。一括管理の使用方法の詳細は、 [http://www.cisco.com/c/en/us/support/unified-communications/](http://www.cisco.com/c/en/us/support/unified-communications/unified-communications-manager-callmanager/products-maintenance-guides-list.html) [unified-communications-manager-callmanager/products-maintenance-guides-list.html](http://www.cisco.com/c/en/us/support/unified-communications/unified-communications-manager-callmanager/products-maintenance-guides-list.html)の *Cisco Unified Communications Manager* 一括管理ガイド を参照してください。 (注)

LDAP ディレクトリが未同期の場合は、LDAP ディレクトリ同期を使用してユーザのディレク トリ URI をプロビジョニングすることができます。

始める前に

IM アドレス [スキームの割り当て](#page-5-0) (6 ページ)

手順

- ステップ **1 Cisco Unified CM** 管理で、ユーザ管理 > エンド ユーザを選択します。
- ステップ2 適切な検索条件を入力し、[検索 (Find) ] をクリックします。
- ステップ **3** 設定するエンド ユーザを選択します。
- ステップ **4** ユーザ情報 エリアで、ディレクトリ **URI** フィールドにディレクトリ URI を入力します。
- ステップ **5 [**保存 **(Save)]** をクリックします。

次のタスク

[サービスの再起動](#page-7-0) (8 ページ)

 $\overline{\phantom{a}}$ 

I